## 【音声ファイル(MP3)の作成について】

## Audacity を例にご案内いたします。

1)Audacity をインストール(URL:https://www.audacityteam.org/)

Windows は「Windows Zip」、Mac は macOS DMG」を選んでダウンロードしてください。

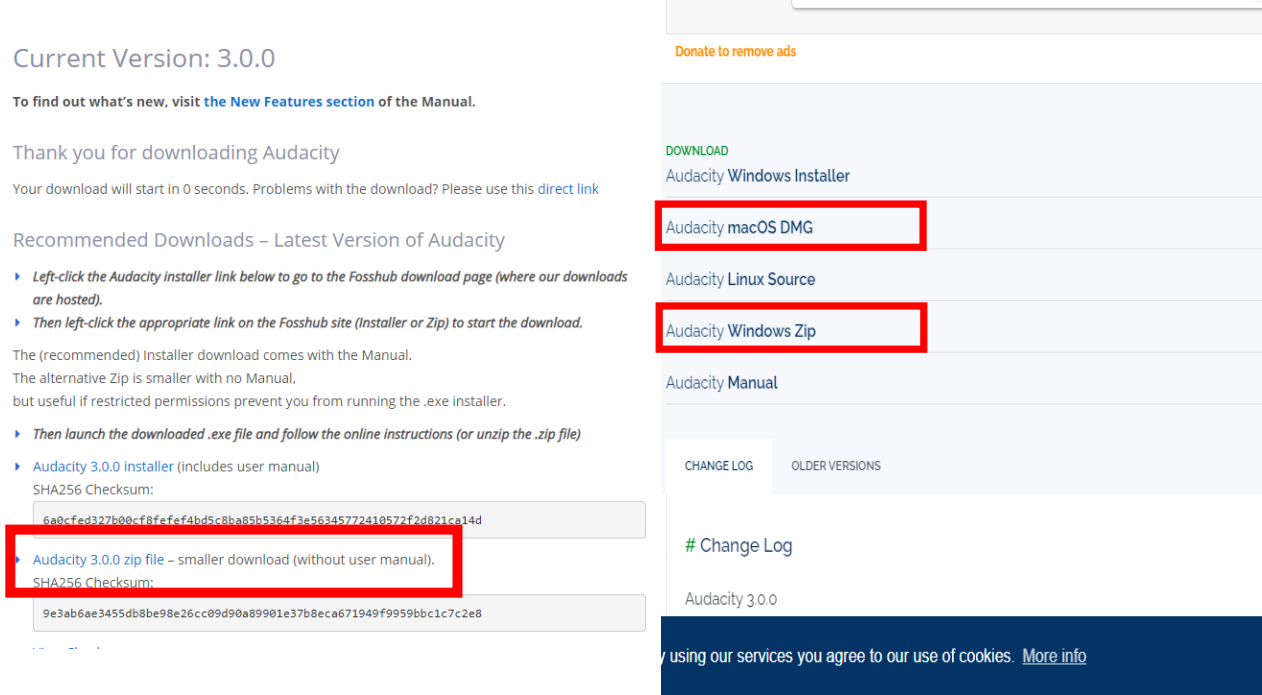

## 2)録音準備

マイク(PC 内蔵マイクでも可能ですが、外付けマイクの使用を推奨)を使用して録音する場合

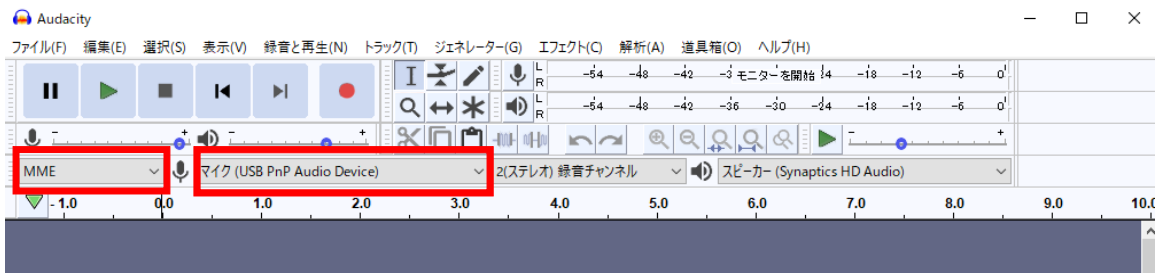

「音声ホスト」を「MME」に、マイクの形の録音デバイスを、PC に接続したマイクを選択

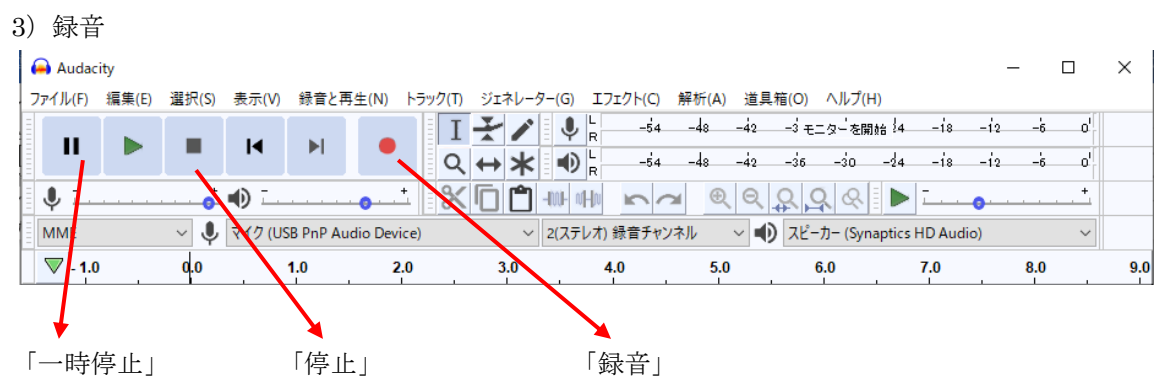

・録音開始、停止、一時停止は上記ボタンで行います。

・録音後、不要な部分を編集で削除することも可能です。

・録音した音声で、削除したい部分を左クリックしながらドラッグし、 「切り取り」を選択すると、その前後を詰めることができます。

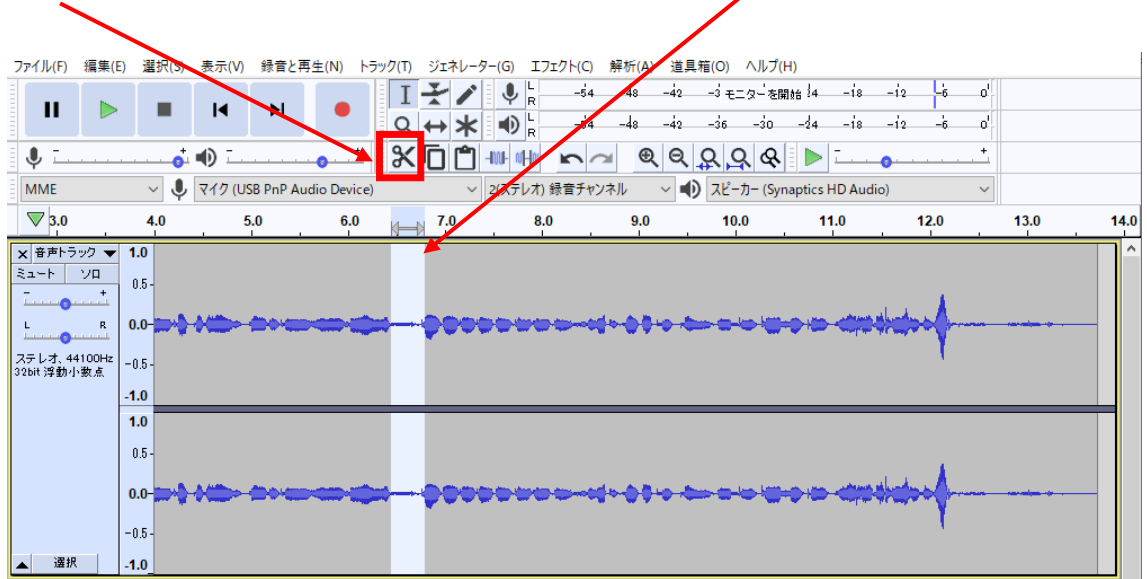

4)録音した音声を mp3 形式で保存

- 1. 「ファイル」を選択し、「書き出し」→「mp3 として書き出し」を選択します。
- 2. 「保存する場所」で保存先を選び、「ファイル名」を記載して保存してください。

※ファイル名は、演題番号と発表者氏名で保存ください。(P000 日本太郎.mp3)